**In dieser Anleitung wird beschrieben, wie Sie das Update auf Ihr ES520 aufspielen können. Lesen Sie sich zunächst die komplette Anleitung durch, bevor Sie den Update-Vorgang durchführen.**

**Der Update Vorgang dauert ca. 5 Minuten.**

#### **Aktuelle Software Version überprüfen**

*Während das ES520 ausgeschaltet ist:*

Zur Überprüfung der Software-Version halten Sie die Tasten [PIANO2], [ORGAN] und [STRINGS/CHOIR] gleichzeitig gedrückt und schalten dabei das Instrument mit dem Ein-/Ausschalter ein.

Die aktuelle Version wird im Display angezeigt.

Wenn die angezeigte Programmversion **höher oder identisch** mit der Version ist, die Sie aufspielen möchten, dann ist das Aufspielen nicht notwendig.

\* Schalten Sie das Instrument aus und wieder an, um zum normalen Spielbetrieb zurückzukehren.

Wenn die angezeigte Programmversion **kleiner als** die Version ist, die Sie aufspielen möchten, dann sollten Sie das Update installieren und den nachstehenden Anweisungen folgen.

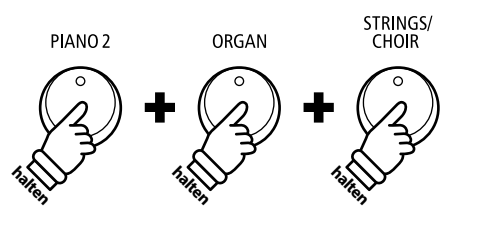

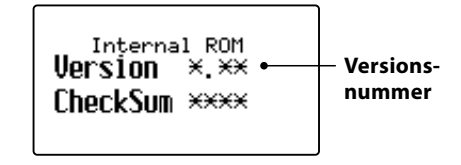

#### **Update-Anforderungen**

Für diesen Update-Vorgang ist ein Windows- oder MacOS-Computer mit Internetzugang und ein USB-Kabel vom Typ "A zu B" erforderlich.

#### **Update-Vorbereitungen**

Entpacken Sie die von unserer Homepage heruntergelandene Update ZIP Datei zunächst in einen temporären Ordner auf die Festplatte Ihres Computers (z.B. auf den Desktop).

Der Ordner sollte vier Dateien beinhalten.

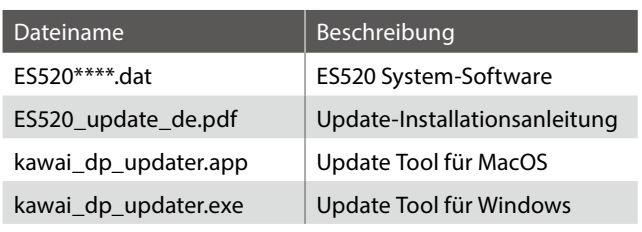

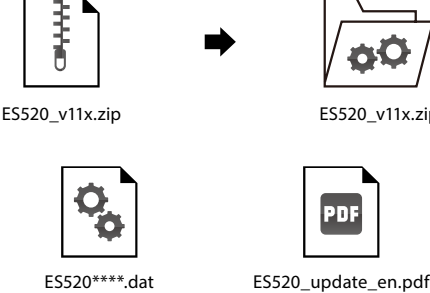

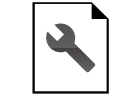

kawai\_dp\_updater.app kawai\_dp\_updater.exe

pni

ES520\_v11x.zip

#### **1. Schalten Sie das Digitalpiano im Update-Modus ein**

#### *Während das ES520 ausgeschaltet ist:*

Halten Sie die drei Tasten [TRANSPOSE], [SPLIT] und [REGISTRATION] gedrückt und schalten Sie dabei das Instrument durch Drücken des Ein-/Austasters ein.

Das Digitalpiano startet im Update-Modus. Die LED-Anzeigen der drei gedrückten Tasten beginnen zu blinken.

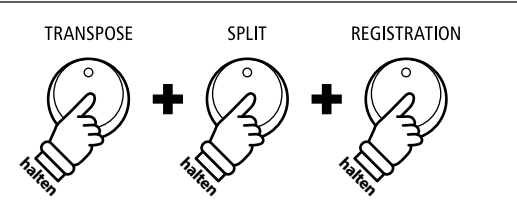

# **Software Update (ES520)**

# **2. Verbinden Sie das Digitalpiano mit Ihrem Computer**

Verbinden Sie das Digitalpiano mit Ihrem Computer unter Verwendung eines USB-Kabels vom Typ "A zu B".

\* Weitere Informationen dazu finden Sie auf der Seite 91 der ES520- Bedienungsanleitung.

### **3. Starten Sie das Kawai DP Updater Tool**

Starten Sie das Kawai DP Updater Tool auf Ihrem Windows- oder MacOS-Computer.

# **4. Update-Datei und die MIDI Out Device Einstellung auswählen**

*Im Kawai DP Updater Tool Fenster:*

Klicken Sie auf [File Select] und wählen Sie die Update-Datei **ES520\*\*\*\*.dat** aus.

\* Die Datei sollte sich in einem temporären Ordner auf dem Desktop befinden.

Klicken Sie auf die MIDI Out Device Liste und wählen Sie USB-MIDI aus.

\* Die Position von USB-MIDI kann variieren, falls mehrere MIDI-Geräte mit dem Computer verbunden sein sollten.

# **5. Update-Vorgang starten**

*Im Kawai DP Updater Tool Fenster:*

Klicken Sie auf [Update] um den Update-Vorgang zu starten.

- \* Der Update-Vorgang dauert ca. 5 Minuten. Der Update-Fortschritt wird im unteren Bereich des Fensters angezeigt.
- \* Während des Update-Vorgangs verwenden und starten Sie unter keinen Umständen andere Softwareprogramme. Das Kawai DP Updater Tool muss immer als oberstes Fenster angezeigt werden.
- \* Während des Update-Vorgangs blinken die LED-Anzeigen von verschiedenen Tasten. Schalten Sie das Digitalpiano nie während des Update-Vorgangs aus.

# **6. Update-Vorgang beenden**

Nach ca. 5 Minuten beginnen die LED-Anzeigen der Tasten [REC] und [PLAY/STOP] zu leuchten und die Anzeige [Update complete!] erscheint im Kawai DP Updater Tool Fenster.

Ziehen Sie das USB-Kabel ab. Drücken Sie den Ein-/Austaster 2 mal (im Abstand von 1 Sekunde) um das Instrument auszuschalten.

Überprüfen Sie die Software-Version (wie auf der ersten Seite dieser Installationsanleitung beschrieben) um sicherzustellen, dass der Update-Vorgang erfolgreich war.

Beim nächsten Einschalten des Instrumentes wird das Update automatisch verwendet.

\* Sollte der Update-Vorgang nicht erfolgreich gewesen sein, wiederholen Sie ihn einfach ab Schritt 1 (siehe vorherige Seite).

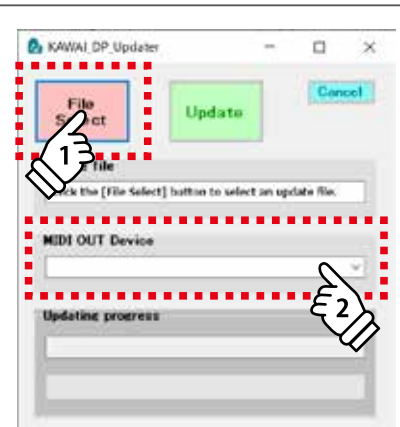

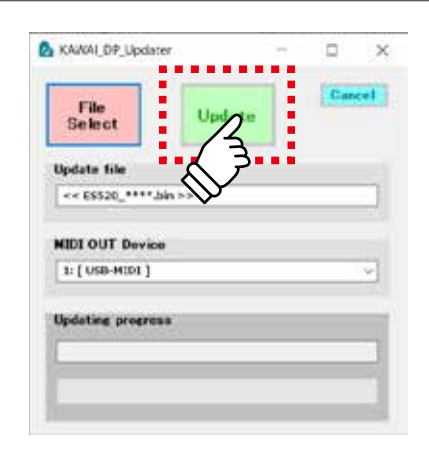

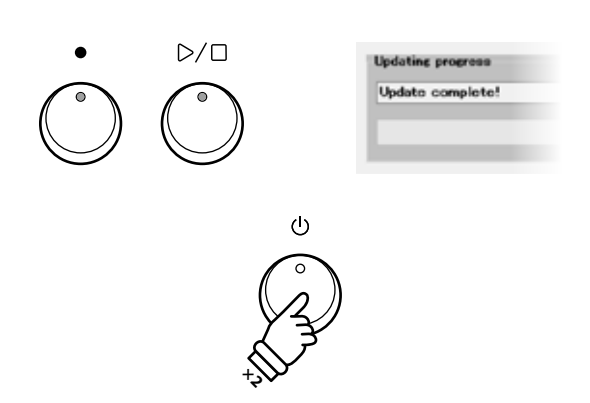

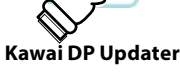

#### **ES520 Software Historie**

#### V1.10 (Oktober 2020)

- Hinzugefügt: Unterstützung für PianoRemote App.
- Hinzugefügt: Unterstützung für PiaBookPlayer App.

#### V1.00 (März 2020)

- Erste Auslieferungsversion